# PPTP on Android

# Introduction

This guide describes the configuration of the PPTP-Client running on Android smartphones.

Configuration and test runs should be made from an unrestricted WiFi hotspot prior to using the VPN on mobile broadband networks. Mobile broadband carriers might block VPN traffic on their networks, thus making it hard to debug dysfunctional configurations.

Before you configure a new VPN connection, the **Screen lock** mechanism as well as the **Credential Store** need to be set up. These security mechanisms are a requirement from Android for setting up VPN connections. Otherwise the VPN connection itself could be abused or your credentials could get compromised while the mobile phone is out of sight. Make sure to have **both** security mechanisms in place before starting to configure PPTP.

# Preparation

# **Step 1**

To setup up the screen lock, press the *Home* button which will display the home screen and then select *Apps*.

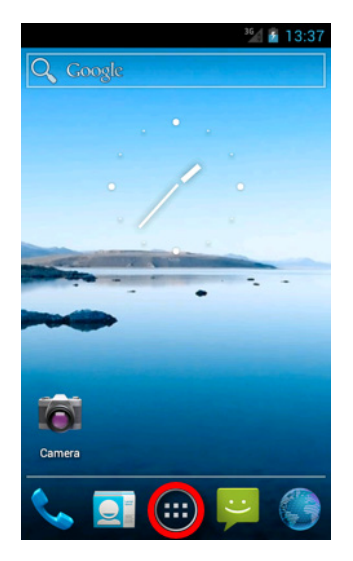

# **Step 3**

Scroll to the *Personal* section and select *Security* from the list of available items.

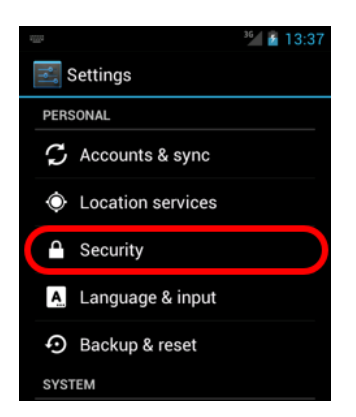

# **Step 2**

Open the *Settings* appplication.

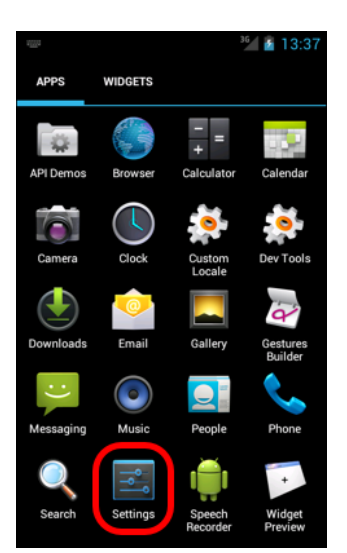

# **Step 4**

From the *Screen Security* section, select *Screen* lock.

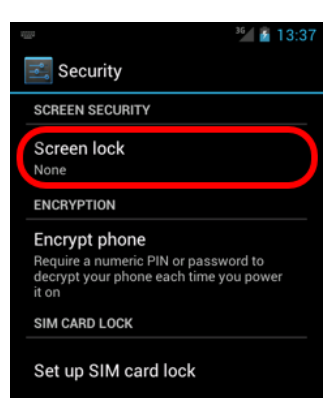

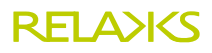

#### **Step 5**

Choose what kind of lock you would like to configure. Most Android smartphones provide *Pattern, PIN, Password*, or *None* to disable the screen lock. Using *Password* is suggested, since it is the most secure option you can choose from.

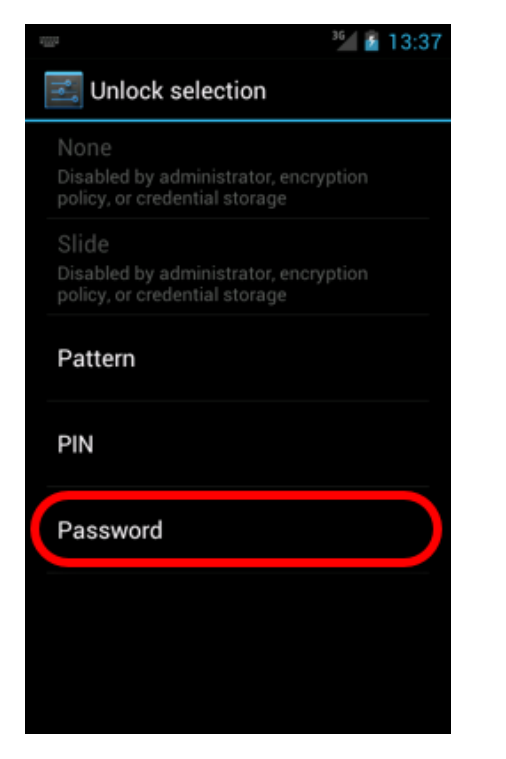

#### **Step 7**

Confirm your password and finish setting up a password for the *Screen Lock* by selecting *OK*.

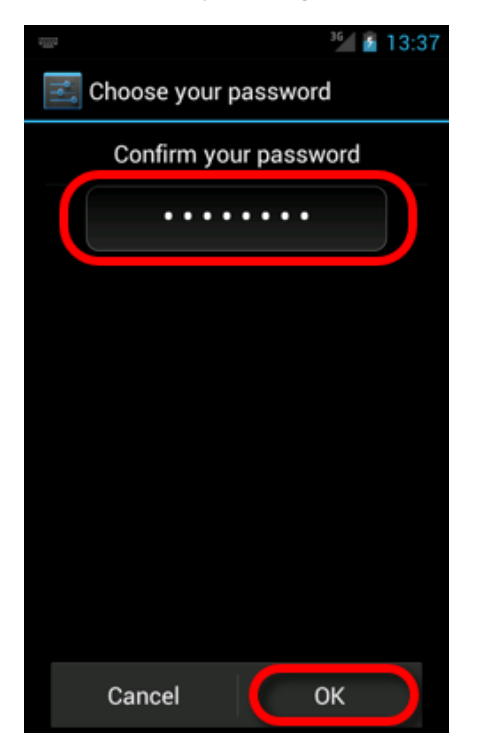

#### **Step 6**

Next, enter the screen lock password. Afterwards, select *Continue*.

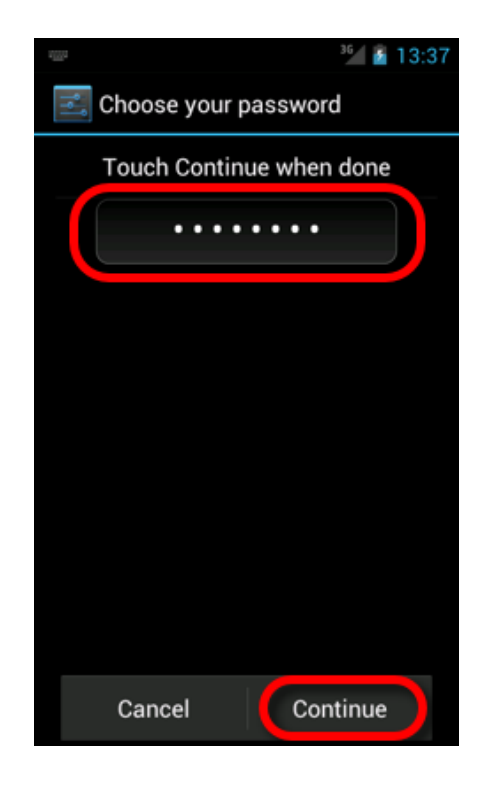

#### **Step 8**

The *Credential Storage* on Android smartphones needs to be active to save usernames and passwords.

This container is secured by a single, (hopefully) strong password. Your benefit is that you do not need to remember every single password for all your accounts. Instead, you can have (and are encouraged to use) different passwords for every account without the need to memorize them all. Use a **strong** secret to protect your password container in order to make it harder for attackers to get at your credentials.

Keep the above in mind when being asked to enter a password to secure your *Credential Storage.*

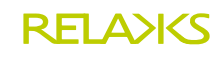

# **Step 9**

Now its time to setup up a new VPN connection. Press the *Home* button to display the home screen and select *Apps*.

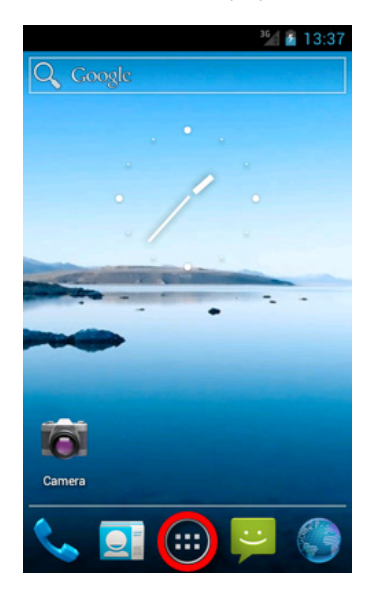

#### **Step 11**

Scroll to the *Wireless & Networks* section and select *More*…

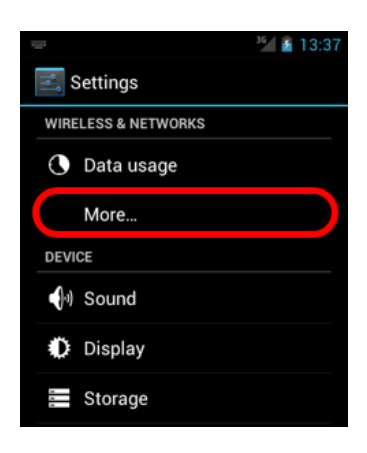

# **Step 13**

Select *Add VPN network.*

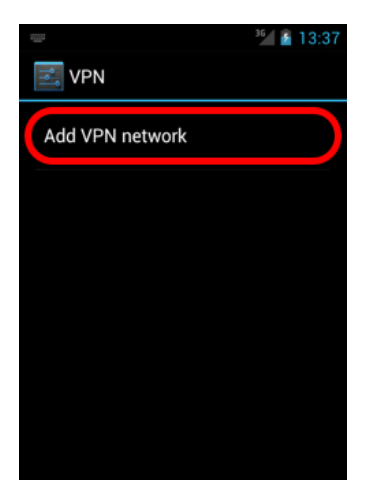

# **Step 10**

Open the *Settings* application.

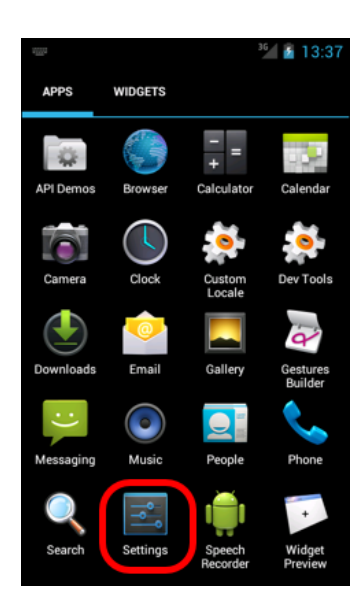

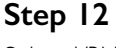

Select *VPN*.

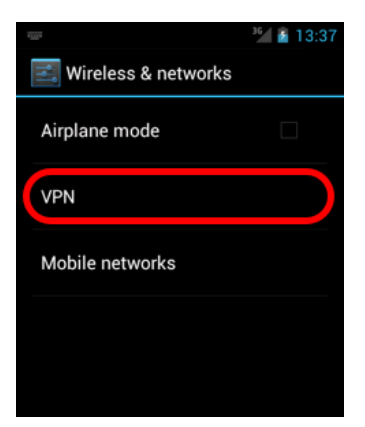

# **Step 14**

Before doing anything else, check *Show advanced options.*

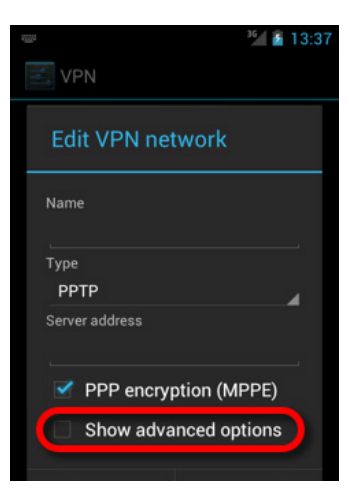

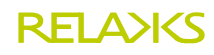

### **Step 15**

Now enter *Relakks* for the connection *Name*. The *Type* of VPN network needs to be set to *PPTP*. For the *Server address* use pptp.relakks.com. Have *PPP encryption (MPPE)* checked. In the *DNS Servers* field, enter 46.246.46.46.

Leave *DNS search domains* and *Forwarding routes* blank. Select *Save*.

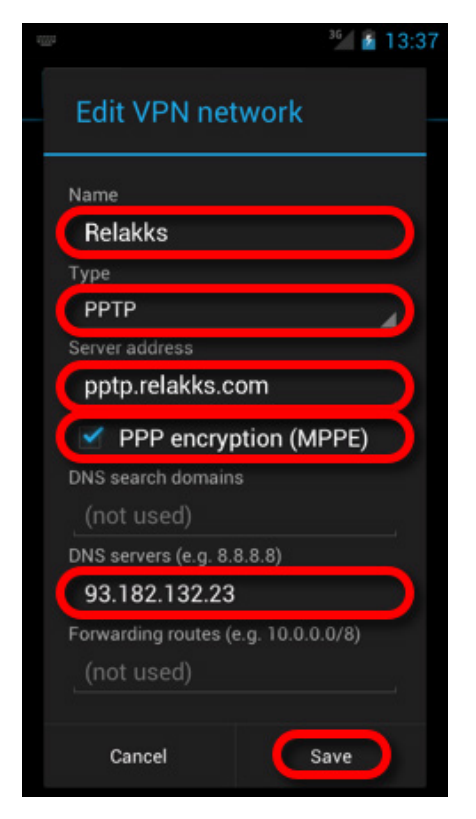

# **Step 17**

In the *VPN* settings, the status for *Relakks* now shows *connected*.

If you experience any problem after using this guide, please check our Problem Guide and the FAQ first. An overview of PPTP client settings detailing technical aspects a bit more in depth is also available.

If these documents do not provide enough information for solving your problem, visit the online chat or use the Help Wizard to contact the support.

#### **Step 16**

Enter your credentials. Choose whether you want to save them or not. Select *Connect*. The dialog closes.

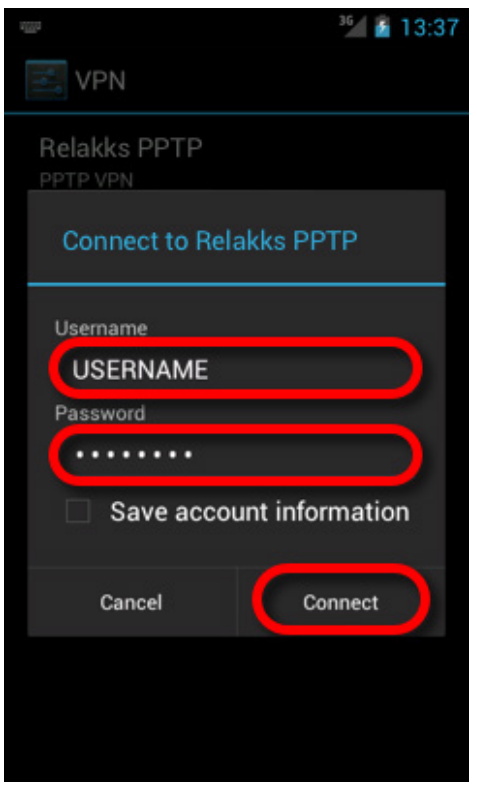

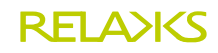